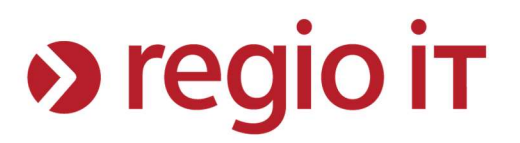

# Anleitung zum Verbinden mit "Sokrates" für Windows 10-Betriebssysteme

Dieses Dokument ist nicht zur Weitergabe an schulfremde Personen bestimmt. Bei Fragen wenden Sie sich bitte zuerst an Ihren EDV-Koordinator.

Autor: F. Effenberg (regio iT – Center eSchool) Version: 1.2 Datum: 17.10.2023

# > regio it

# Inhaltsverzeichnis

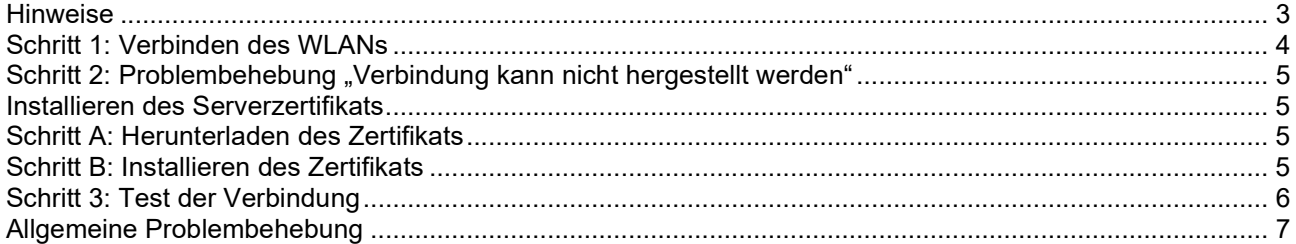

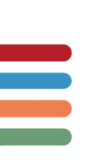

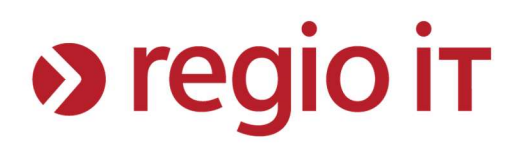

# Hinweise

Diese Anleitung beschreibt wie Sie sich mit dem WLAN "Sokrates" mit Windows 10 Geräten verbinden.

Bei dem WLAN , Sokrates' handelt es sich nicht um das WLAN , Sokrates-IQON'.

Alle Tests in dieser Anleitung wurden mit Windows 10 Enterprise 2015 LTSB 64 Bit durchgeführt.

Sollten Sie trotz bestehender WLAN-Verbindung keine Internetseiten aufrufen können, wenden Sie sich bitte unter Angabe ihres Benutzernamens an Ihren EDV-Koordinator.

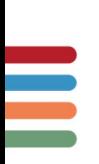

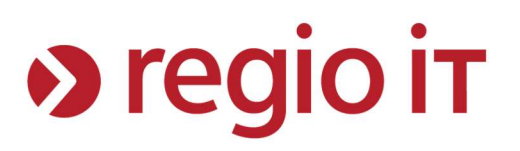

# Schritt 1: Verbinden des WLANs

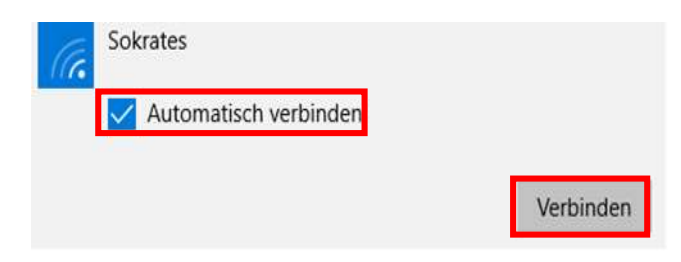

Klicken Sie in der Taskleiste auf das WLAN-Icon Wählen Sie das WLAN mit dem Namen "Sokrates" aus und klicken Sie anschließend auf "Verbinden". Wenn Sie möchten, dass Ihr Gerät sich automatisch mit dem WLAN "Sokrates" verbindet, wenn es in Reichweite ist, sollten Sie den Haken "Automatisch verbinden"setzen.

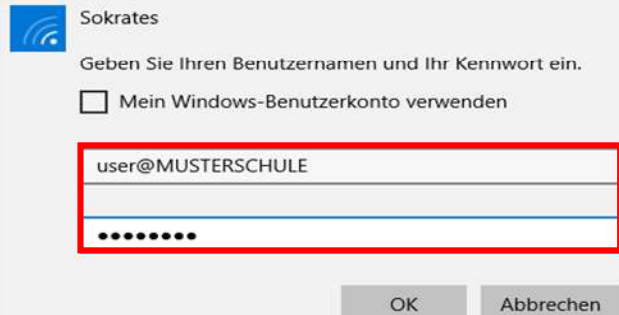

Nach dem Klicken auf "Verbinden" werden Sie aufgefordert, Ihre Benutzerdaten einzugeben. Der Benutzername setzt sich aus ihrem normalen pädagogischen Benutzernamen, einem "@"-Zeichen und einem Schulkürzel zusammen. Das Schulkürzel erfahren Sie von Ihrem EDV-Koordinator. Es kann aber auch an jedem pädagogischen Rechner bei der Anmeldung abgelesen werden, wie die unten stehende Abbildung zeigt.

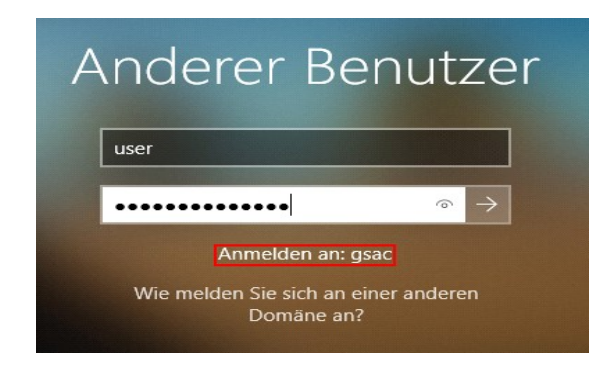

Im Passwort-Feld geben Sie Ihr Kennwort ein, dass Sie auch benutzen, um sich an den pädagogischen Rechnern anzumelden.

Sollten Sie nach der Eingabe der Benutzerdaten gefragt werden, ob Sie die Verbindung wirklich herstellen wollen, können Sie auf "Verbinden" klicken.

Sollten Sie Probleme haben sich mit dem WLAN zu verbinden, befolgen Sie die Schritte aus Punkt 2: Problembehebung "Verbindung kann nicht hergestellt werden".

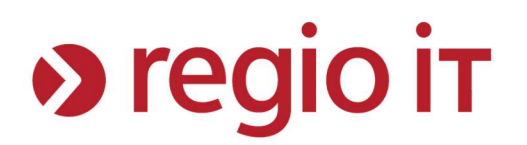

# Schritt 2: Problembehebung "Verbindung kann nicht hergestellt werden"

Das beschriebene Problem deutet auf das fehlende Serverzertifikat für das WLAN "Sokrates" hin.

# Installieren des Serverzertifikats

Diese Möglichkeit sollten Sie durchführen, wenn Sie über einen zweiten Rechner verfügen, der über einen Internetzugang verfügt.

# Schritt A: Herunterladen des Zertifikats

Öffnen Sie die Webseite https://anleitungen.it4schools.de/wlan und geben Sie auf der rechten Seite den Downloadcode ein, den Sie von Ihrem EDV-Koordinator erhalten können. Nach dem Klick auf "Code prüfen" können Sie sehen, ob das Zertifikat zu Ihrer Schule passt und dann herunterladen. Speichern Sie es an einem Ort Ihrer Wahl ab und kopieren Sie es z.B. auf einen USB-Stick und übertragen es auf Ihren Rechner.

# Schritt B: Installieren des Zertifikats

Nachdem Sie das Zertifikat auf Ihren Rechner kopiert haben, klicken Sie mit der rechten Maustaste auf das heruntergeladene Zertifikat und wählen Sie "Zertifikat installieren". Bestätigen Sie die folgenden Dialoge mit Klicks auf "Weiter" und am Ende mit "Fertig stellen". Die Installation wird mit der Meldung "Der Importvorgang war erfolgreich." beendet.

Versuchen Sie erneut sich mit dem WLAN zu verbinden (Punkt 1).

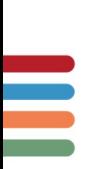

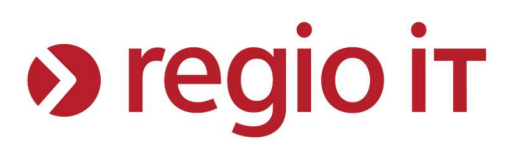

# Schritt 3: Test der Verbindung

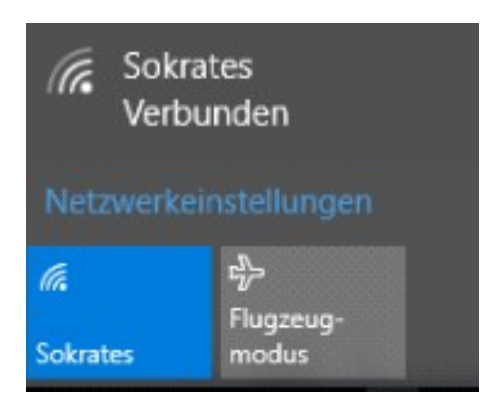

Eine erfolgreiche Anmeldung am WLAN können Sie bei Windows-10-Geräten erkennen, wenn Sie in der Taskleiste erneut auf das WLAN-Icon klicken. Hier steht neben dem Namen des WLANs dann "Verbunden".

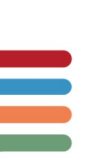

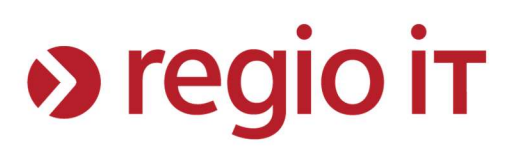

# Allgemeine Problembehebung

### Problem:

Das WLAN "Sokrates" wird nicht angezeigt.

## Lösungsvorschlag:

- Stellen Sie sicher, dass an Ihrem Endgerät die WLAN-Funktion eingeschaltet ist und Sie sich in der Nähe eines Access-Points aufhalten.
- Sprechen Sie mit Ihrem EDV-Koordinator, falls Sie die Vermutung haben, dass der Access-Point stromlos ist.

# Problem:

Mit dem WLAN "Sokrates" kann keine Verbindung hergestellt werden

#### Lösungsvorschlag:

- Stellen Sie sicher, dass Sie die Schritte aus Punkt 2: Problembehebung bei "Verbindung kann nicht hergestellt werden" korrekt ausgeführt haben.
- Prüfen Sie, ob Sie Ihren Benutzernamen zusammen mit dem Schulkürzel korrekt eingegeben haben.
- Achten Sie bei Ihrem Kennwort auf Groß- und Kleinschreibung.
- Wenn Sie sich mit Ihren Benutzerdaten an einem der Schulrechner Ihrer Schule auch nicht anmelden können, bitten Sie Ihren EDV-Koordinator ihr Kennwort zurückzusetzen.
- Sollten Sie Ihr Kennwort im pädagogischen Bereich geändert haben, müssen Sie es ebenfalls an Ihrem Windows 10-Gerät ändern.

### Problem:

Das WLAN ist verbunden, aber es können keine Internetseiten aufgerufen werden.

#### Lösungsvorschlag:

 Falls Sie beim Aufruf einer Internetseite zur Eingabe von Benutzerdaten aufgefordert werden, achten Sie darauf, dass ihre Benutzerdaten korrekt eingegeben wurden.

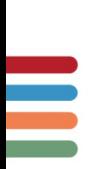